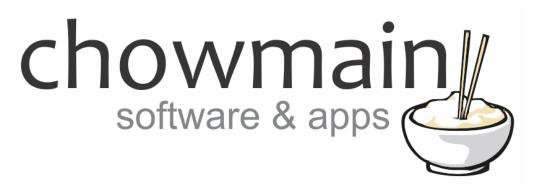

### **IFTTT Maker Driver**

Google Home / Google Pixel Examples

Revision: 1.4

**Date:** Friday, November 30, 2018 **Authors:** Alan Chow, Justin Bateson

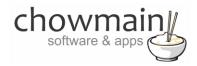

#### **Contents**

| Overview                                                                                               | 3  |
|----------------------------------------------------------------------------------------------------|----|
| Programming Inbound Google Home/Pixel Commands                                                         | 4  |
| Example 1 – Using Google Home to turn your house off                                                   | 4  |
| IFTTT Portion                                                                                          | 4  |
| Composer Portion                                                                                       | 9  |
| Example 2 – Using Google Home to dim lights to a percentage                                            | 11 |
| IFTTT Portion                                                                                          | 11 |
| Composer Portion                                                                                       | 16 |
| Example 3 – Using Google Home to set the temperature on a thermostat                                   | 18 |
| IFTTT Portion                                                                                          | 18 |
| Composer Portion                                                                                       | 23 |
| Example 4 – Using Google Home to select a channel on your TV                                           | 26 |
| IFTTT Portion                                                                                          | 26 |
| Composer Portion                                                                                       | 31 |
| Example 5 – ADVANCED - Using text and number variables for easy programming                            | 33 |
| IFTTT Portion                                                                                          | 33 |
| Composer Portion                                                                                       | 38 |
| Example 6 – ADVANCED - Using Google Home to make an announcement over your Control4 connected speakers | 40 |
| IFTTT Portion                                                                                          | 40 |
| Composer Portion                                                                                       | 45 |
| Example 7 – Tell Control4 to route Google cast to another room                                         | 47 |
| IFTTT Portion                                                                                          | 47 |
| Composer Portion                                                                                       | 53 |

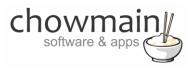

#### **Overview**

IFTTT (an abbreviation of "If This Then That") is a free web-based service that allows users to create chains of simple conditional statements, called "applets", which are triggered based on changes to other web services and products.

IFTTT integration into Control4 allows Control4 to control any of the products or services integrated into IFTTT and have those products also control Control4.

Google Home is a voice activated product that brings the Google assistant to any room in your home via a Wi-Fi connected speaker.

This document guides you through integration of the Google Home and Google Pixel products to Control4 using the Chowmain IFTTT maker driver.

**Note:** this document assumes that you have setup the Chowmain IFTTT maker driver for Control4. If you have not done so, please refer to the document titled Chowmain - IFTTT Maker Driver Installation Guide.

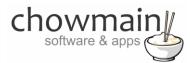

#### **Programming Inbound Google Home/Pixel Commands**

IFTTT can send commands to Control4 to trigger programming on Control4 to turn devices on/off, playback music, open doors or anything you can dream of. You will need to complete two parts of programming to achieve this. One part is in IFTTT and the other part is in Control4.

#### Example 1 - Using Google Home to turn your house off

#### **IFTTT Portion**

- 1. Log in to <a href="https://ifttt.com">https://ifttt.com</a>
- 2. Select the arrow next to your account in the top right corner of the website

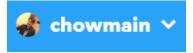

3. Select New Applet

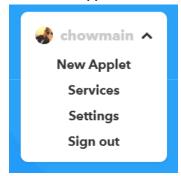

4. Select +this

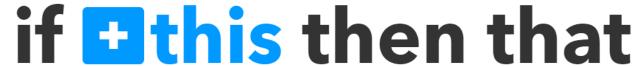

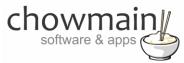

5. Type assist in the search bar and select Google Assistant

#### Choose a service

Step 1 of 6

Q assist

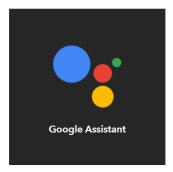

**NOTE:** If prompted press **Connect** and grant IFTTT access to the Google account

6. It will now prompt you for a trigger. Select Say a simple phrase

### Say a simple phrase

This trigger fires when you say "Ok Google" to the Google Assistant followed by a phrase you choose. For example, say "Ok Google, I'm running late" to text a family member that you're on your way home.

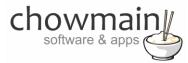

Here you configure the trigger with the prompt that you want to say. In this case we use the following;

- 7. What do you want to say? **Turn the house off**
- 8. What's another way to say it?
  Switch off the house
- And another way?House all off
- 10. What do you want the assistant to say in response **OK turning the whole house off**
- 11. Language English
- 12. Select Create Trigger

Create trigger

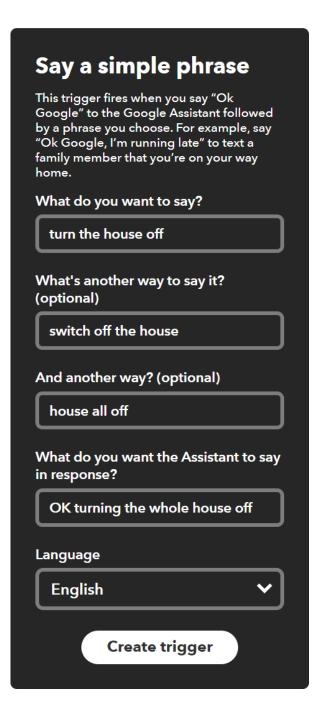

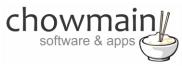

13. Select +that

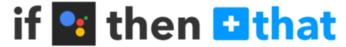

14. Type in **pushover** in the search bar and select **Pushover** 

#### **Choose action service**

Step 3 of 6

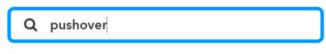

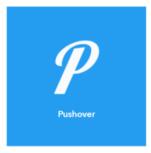

15. It will now prompt you for an action. Select Send a Pushover notification

## Send a Pushover notification

This Action will generate a Pushover notification to your subscribed devices

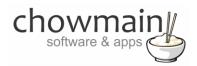

Here you configure the action fields. The title is used as the primary variable and Message as the secondary variable. In this case we use the following;

**NOTE:** These will be used in Control4 and are case sensitive so, please type them in exactly the same way as you have in Composer

16. Title

House

- 17. Message All off
- 18. Message Priority

  Normal
- 19. Device Control4\_IFTTT
- 20. Select Create Action

Create action

21. It will now ask you to review your applet. Once you have confirmed it is right then select the **Finish** 

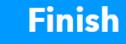

Congratulations you have setup the IFTTT portion. Now you need to setup the composer portion of the code

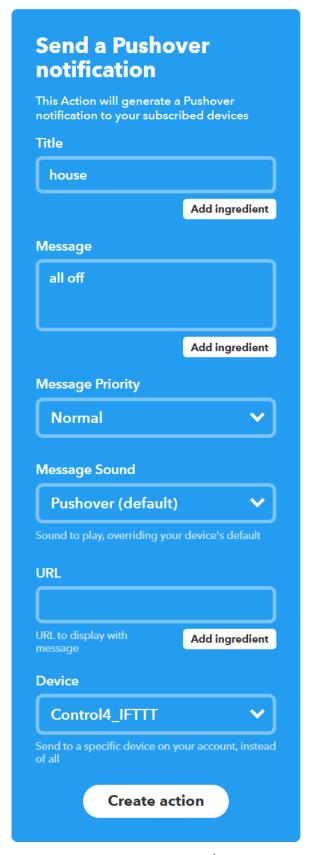

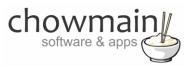

#### **Composer Portion**

- 1. Select the **Programming** Tab
- 2. Under Device Events select the IFTTT Maker Driver
- 3. Click the radio button next to IFTTT Action Detected
- 4. On the Device Actions side select the + symbol next to the IFTTT Maker Device action to expand it

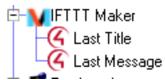

- 5. Highlight Last Title
- 6. Select the Conditionals tab
- 7. Type in the title we set earlier (in this case it was house)

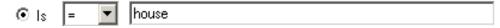

- 8. Drag the Question mark over to your script
- 9. Highlight Last Message
- 10. Select the Conditionals tab
- 11. Type in the message we set earlier (in this case it was all off)

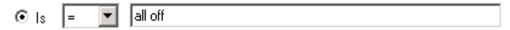

12. Drag the Question mark over to your script and place it inside the first conditional

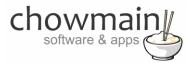

13. Select the actions or macro's you want to fire and drag it into the second conditional. Your script should look something like this

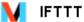

#### IFTTT Action Detected

🧖 If Development->IFTTT Maker->Last Title EQUAL TO house

🥊 If Development->IFTTT Maker->Last Message EQUAL TO all off

📥 Execute Macro 'All Off'

**NOTE:** that the question marks and arrows are indented from the left. If they are indented it means that they are executed when that condition is true. This is important.

Congratulations you have successfully setup the Google Home with IFTTT and Control4. Test it out by saying **Ok Google** + the phrase we defined (in this case **turn the house off**)

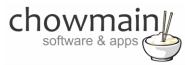

#### Example 2 - Using Google Home to dim lights to a percentage

#### **IFTTT Portion**

- 1. Log in to <a href="https://ifttt.com">https://ifttt.com</a>
- 2. Select the arrow next to your account in the top right corner of the website

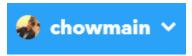

3. Select New Applet

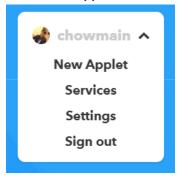

4. Select +this

# if this then that

5. Type assist in the search bar and select Google Assistant

#### Choose a service

Step 1 of 6

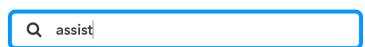

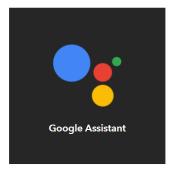

NOTE: If prompted press Connect and grant IFTTT access to the Google account

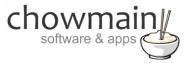

6. It will now prompt you for a trigger. Select Say a phrase with a number

#### Say a phrase with a number

This trigger fires when you say "Ok Google" to the Google Assistant followed by a phrase like "Set Nest thermostat to 68." \*\*Use the # symbol to specify where you'll say the number ingredient

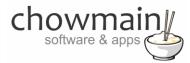

Here you configure the trigger with the prompt that you want to say. The # sign is used to capture numbers and will be used as a variable later.

In this case we use the following;

- What do you want to say?Dim bedroom lights to # percent
- 8. What's another way to say it?
  Set bedroom lights to # percent
- And another way?Switch bedroom lights to # percent
- 10. What do you want the Assistant to say in response?

  OK setting bedroom lights to # percent
- 11. Language? English
- 12. Select Create Trigger

Create trigger

### Say a phrase with a number This trigger fires when you say "Ok Google" to the Google Assistant followed by a phrase like "Set Nest thermostat to 68." \*\*Use the # symbol to specify where you'll say the number ingredient What do you want to say? dim bedroom lights to # percent Enter a # where you'll say the number ingredient What's another way to say it? (optional) set bedroom lights to # percent Enter a # where you'll say the number ingredient And another way? (optional) switch bedroom lights to # percent Enter a # where you'll say the number ingredient What do you want the Assistant to say in response? OK setting bedroom lights to # percent You can enter a # where you want to hear the number in the response Language **English** Create trigger

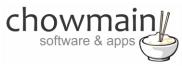

13. Select +that

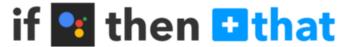

14. Type in **pushover** in the search bar and select **Pushover** 

#### **Choose action service**

Step 3 of 6

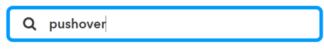

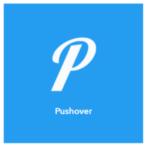

15. It will now prompt you for an action. Select Send a Pushover notification

## Send a Pushover notification

This Action will generate a Pushover notification to your subscribed devices

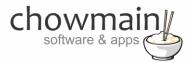

Here you configure the action fields. The title is used as the primary variable and Message as the secondary variable. In this case we use the following;

**NOTE:** this is case sensitive so please type this in exactly the same as how you will in composer

16. Title

**Dim bedroom lights** 

17. Message {{NumberField}}

18. Device Control4\_IFTTT

19. Select Create Action

**Create action** 

20. It will now ask you to review your applet. Once you have confirmed it is right then select the **Finish** 

**Finish** 

Congratulations you have setup the IFTTT portion. Now you need to setup the composer portion of the code

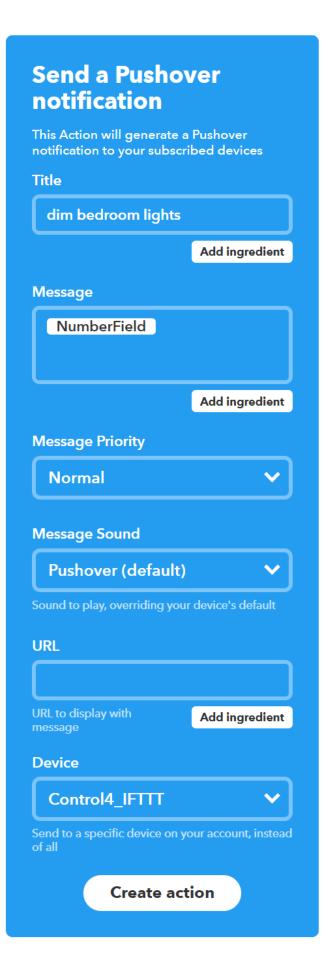

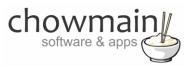

#### **Composer Portion**

- 1. Select the Programming Tab
- 2. Under Device Events select the IFTTT Maker Driver
- 3. Click the radio button next to IFTTT Action Detected
- 4. On the Device Actions side select the + symbol next to the IFTTT Maker Device action to expand it

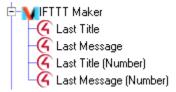

- 5. Highlight Last Title
- 6. Select the Conditionals tab
- 7. Type in the title we set earlier (in this case it was **dim bedroom lights**)

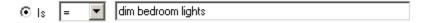

- 8. Drag the Question mark over to your script
- 9. In the Device Actions side expand your light

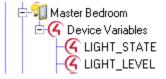

- 10. Select the **LIGHT\_LEVEL** device variable
- 11. Click the radio button next to Set to value of
- 12. Select IFTTT Maker->Last Message (Number)
  - Set to Value of

    [FTTT Maker->Last Message (Number)

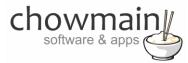

- 13. Drag the **Arrow** over to your script and place it inside the first conditional

Congratulations you have successfully setup the Google Home to dim lights with IFTTT and Control4. Test it out by saying **Ok Google** + the phrase we defined (in this case **dim bedroom lights to xxx percent** where xxx is a number between 0 and 100)

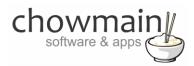

#### Example 3 - Using Google Home to set the temperature on a thermostat

#### **IFTTT Portion**

- 1. Log in to <a href="https://ifttt.com">https://ifttt.com</a>
- 2. Select the arrow next to your account in the top right corner of the website

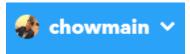

3. Select New Applet

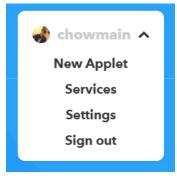

4. Select +this

# if this then that

5. Type assist in the search bar and select Google Assistant

#### Choose a service

Step 1 of 6

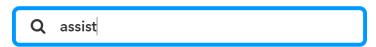

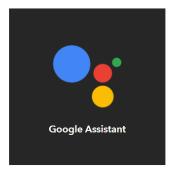

**NOTE**: If prompted press **Connect** and grant IFTTT access to the Google account

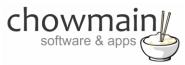

6. It will now prompt you for a trigger. Select Say a phrase with a number

#### Say a phrase with a number

This trigger fires when you say "Ok Google" to the Google Assistant followed by a phrase like "Set Nest thermostat to 68." \*\*Use the # symbol to specify where you'll say the number ingredient

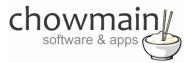

Here you configure the trigger with the prompt that you want to say. The # sign is used to capture numbers and will be used as a variable later.

In this case we use the following;

- What do you want to say?Set thermostat to # degrees
- 8. What's another way to say it?
  Set temperature to # degrees
- And another way?Change temperature to # degrees
- 10. What do you want the Assistant to say in response?

  OK setting thermostat's temperature to # degrees
- 11. Language? English
- 12. Select Create Trigger

Create trigger

### Say a phrase with a number This trigger fires when you say "Ok Google" to the Google Assistant followed by a phrase like "Set Nest thermostat to 68." \*\*Use the # symbol to specify where you'll say the number ingredient What do you want to say? set thermostat to # degrees Enter a # where you'll say the number ingredient What's another way to say it? (optional) set temperature to # degrees Enter a # where you'll say the number ingredient And another way? (optional) change temperature to # degrees Enter a # where you'll say the number ingredient What do you want the Assistant to say in response? OK setting thermostat's temperature setpoint to # degrees You can enter a # where you want to hear the number in the response Language **English** Create trigger

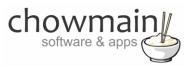

13. Select +that

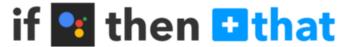

14. Type in **pushover** in the search bar and select **Pushover** 

#### **Choose action service**

Step 3 of 6

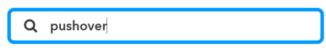

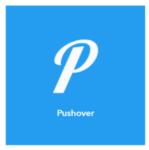

15. It will now prompt you for an action. Select **Send a Pushover notification** 

## Send a Pushover notification

This Action will generate a Pushover notification to your subscribed devices

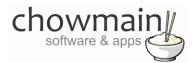

Here you configure the action fields. The Title is used as the primary variable and Message is used as the secondary variable. In this case, we use the following;

**NOTE:** These will be used in Control4 and are case sensitive so, please type them in exactly the same way as you have in Composer.

16. Title

Set thermostat setpoint

17. Message {{NumberField}}

18. Device Control4\_IFTTT

19. Select Create Action

Create action

20. It will now ask you to review your applet. Once you have confirmed it is right then select the **Finish** 

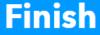

Congratulations you have setup the IFTTT portion. Now you need to setup the composer portion of the code

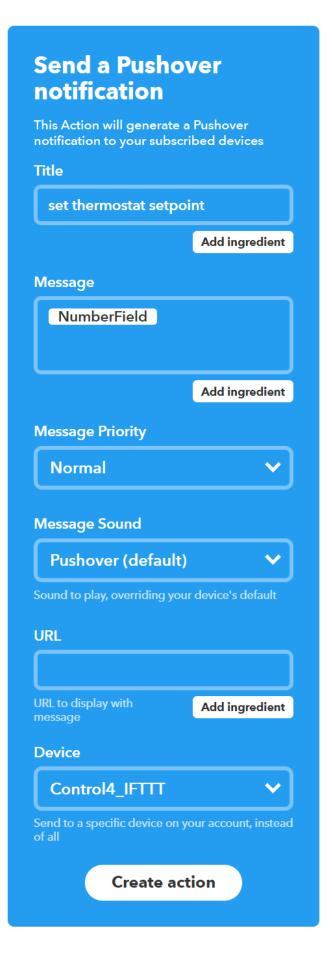

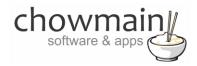

#### **Composer Portion**

- 1. Select the **Programming** Tab
- 2. Under Device Events select the IFTTT Maker Driver
- 3. Click the radio button next to IFTTT Action Detected
- 4. On the Device Actions side select the + symbol next to the IFTTT Maker Device action to expand it

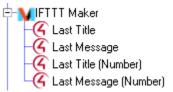

- 5. Highlight Last Title
- 6. Select the Conditionals tab
- 7. Type in the title we set earlier (in this case it was **set thermostat setpoint**)

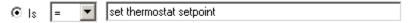

- 8. Drag the **Question mark** over to your script
- 9. In the Device Actions side select your thermostat
- 10. Select Set HVAC Mode to and set it as Auto
- 11. Drag the Arrow over to your script and place it inside the first conditional

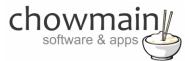

12. Expand the thermostat driver on the actions side

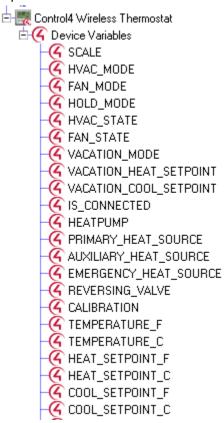

- 13. Select the HEAT\_SETPOINT\_F or HEAT\_SETPOINT\_C device variable
- 14. Click the radio button next to Set to value of
- 15. Select IFTTT Maker->Last Message (Float)

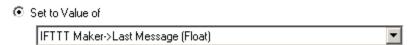

16. Drag the **Arrow** over to your script and place it inside the first conditional

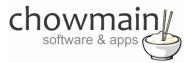

- 17. Repeat steps 40-43 for COOL\_SETPOINT\_F or COOL\_SETPOINT\_C device variables
  - 🧖 If Development->IFTTT Maker->Last Title EQUAL TO set thermostat setpoint
    - Set the system mode on Development->Control4 Wireless Thermostat to Auto
    - Set Development->ThermostatV2->HEAT\_SETPOINT\_F to the value of IFTTT Maker->Last Message (Float)
    - Set Development->ThermostatV2->COOL\_SETPOINT\_F to the value of IFTTT Maker->Last Message (Float)

Congratulations you have successfully setup the Google Home to set the temperature on the thermostat with IFTTT and Control4. Test it out by saying **Ok Google** + the phrase we defined (in this case set **temperature to xxx degrees** where xxx is the desired temperature)

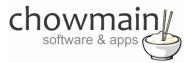

#### Example 4 - Using Google Home to select a channel on your TV

#### **IFTTT Portion**

- 1. Log in to <a href="https://ifttt.com">https://ifttt.com</a>
- 2. Select the arrow next to your account in the top right corner of the website

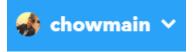

3. Select New Applet

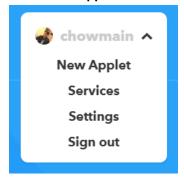

4. Select +this

# if this then that

5. Type assist in the search bar and select Google Assistant

#### Choose a service

Step 1 of 6

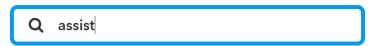

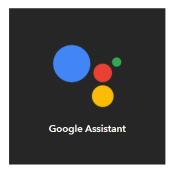

**NOTE:** If prompted press **Connect** and grant IFTTT access to the Google account

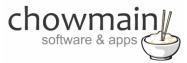

6. It will now prompt you for a trigger. Select Say a phrase with a text ingredient

## Say a phrase with a text ingredient

This trigger fires when you say "Ok Google" to the Google Assistant followed by a phrase like "Post a tweet saying 'New high score." \*\*Use the \$ symbol to specify where you'll say the text ingredient

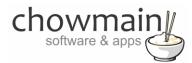

Here you configure the trigger with the prompt that you want to say. The \$ sign is used to capture the text and will be used as a variable later.

In this case we use the following;

- What do you want to say?Switch tv to \$
- 8. What's another way to say it?
  Turn on \$
- And another way?Change tv to \$
- 10. What do you want the Assistant to say in response?

OK turning on \$

- 11. Language? English
- 12. Select Create Trigger

Create trigger

### Say a phrase with a text ingredient This trigger fires when you say "Ok Google" to the Google Assistant followed by a phrase like "Post a tweet saying 'New high score." \*\*Use the \$ symbol to specify where you'll say the text ingredient What do you want to say? switch tv to \$ Enter a \$ where you'll say the text ingredient What's another way to say it? (optional) turn on \$ Enter a \$ where you'll say the text ingredient And another way? (optional) change tv to \$ Enter a \$ where you'll say the text ingredient What do you want the Assistant to say in response? OK turning on \$ You can enter a \$ where you want to hear the text ingredient in the response Language **English** Create trigger

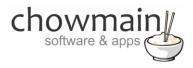

13. Select +that

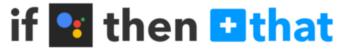

14. Type in **pushover** in the search bar and select **Pushover** 

#### Choose action service

Step 3 of 6

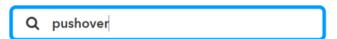

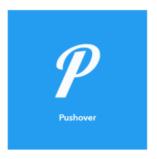

15. It will now prompt you for an action. Select Send a Pushover notification

## Send a Pushover notification

This Action will generate a Pushover notification to your subscribed devices

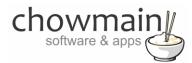

Here you configure the action fields. The Title is used as the primary variable and Message is used as the secondary variable. In this case, we use the following;

**NOTE:** These will be used in Control4 and are case sensitive so, please type them in exactly the same way as you have in Composer.

16. Title

Set channel

17. Message {{TextField}}

18. Device Control4\_IFTTT

19. Select Create Action

**Create action** 

20. It will now ask you to review your applet. Once you have confirmed it is right then select the **Finish** 

**Finish** 

Congratulations you have setup the IFTTT portion. Now you need to setup the composer portion of the code

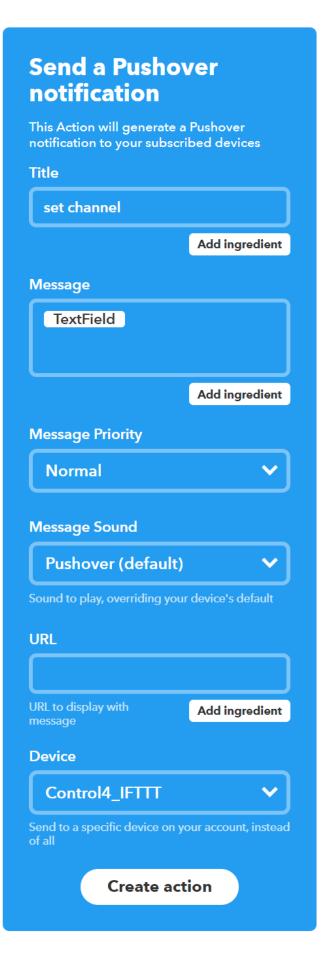

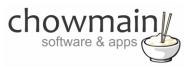

#### **Composer Portion**

- 1. Select the **Programming** Tab
- 2. Under Device Events select the IFTTT Maker Driver
- 3. Click the radio button next to IFTTT Action Detected
- 4. On the Device Actions side select the + symbol next to the IFTTT Maker Device action to expand it

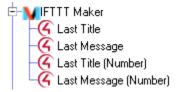

- 5. Highlight Last Title
- 6. Select the Conditionals tab
- 7. Type in the title we set earlier (in this case it was **set channel**)

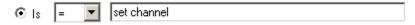

- 8. Drag the Question mark over to your script
- 9. Highlight Last Message under the IFTTT Maker device variables
- 10. Select the Conditionals tab
- 11. Type in the channel you want to match. Note that this variable is dynamic and is dependent on what the user says (it is the \$ variable in the switch tv to \$)

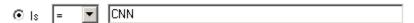

- 12. Drag the **Question mark** over the first question mark in your script
- 13. In the device actions select the room you want to play the channel in
- 14. Select the ... next to Select Media
- 15. Select Broadcast Video

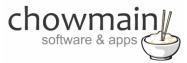

16. Select the channel you want and select OK

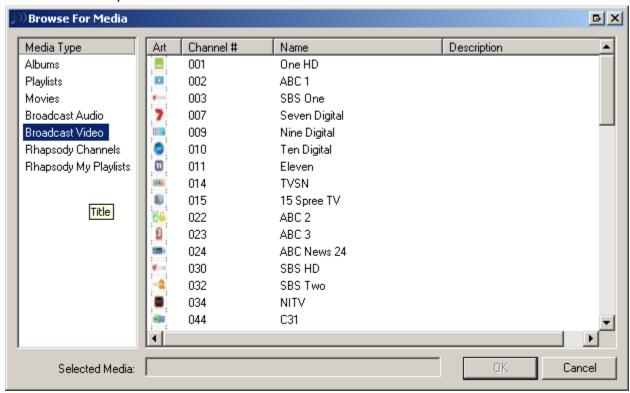

- 17. Drag and drop the arrow on top of the second quotation mark
- 18. Repeat steps 53-61 for each additional channel you wish to program in

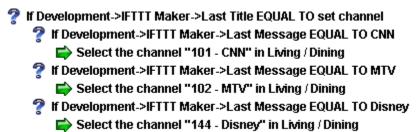

Congratulations you have successfully setup the Google Home to change channels with Control4. Test it out by saying **Ok Google** + the phrase we defined (in this case 'switch tv to xxx' where xxx is the desired channel name)

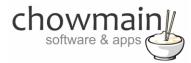

#### Example 5 - ADVANCED - Using text and number variables for easy programming

In the last 4 examples we utilised either a single number or a single text variable to program. In this example we simplify whole home based programming by using string variables and number variables in both the title field and message fields. Note since this is so generic it makes it easier to program but is less personalised.

#### **IFTTT Portion**

- 1. Log in to https://ifttt.com
- 2. Select the arrow next to your account in the top right corner of the website

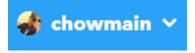

3. Select New Applet

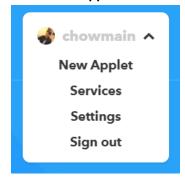

4. Select +this

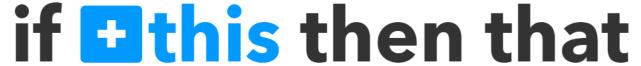

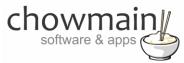

5. Type assist in the search bar and select Google Assistant

#### Choose a service

Step 1 of 6

| Q | assist |
|---|--------|

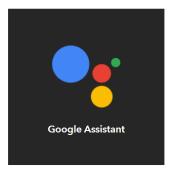

**NOTE:** If prompted press **Connect** and grant IFTTT access to the Google account

6. It will now prompt you for a trigger. Select Say a phrase with both a number and a text ingredient

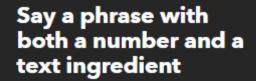

This trigger fires when you say "Ok Google" to the Google Assistant followed by a phrase like "Block time for 'exercise' at 6 PM." \*\*Use the # symbol to specify where you'll say the number ingredient and \$ where you'll say the text ingredient

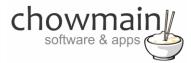

Here you configure the trigger with the prompt that you want to say. The \$ sign is used to capture the text and the # sign is used to capture numbers. These will be used as variables later.

In this case we use the following;

- 7. What do you want to say?
  Turn \$ to #
- 8. What's another way Switch \$ to #
- And another way?Change \$ to #
- 10. What do you want the Assistant to say in response?

  OK I'll do that for you
- 11. Language? English
- 12. Select Create Trigger

Create trigger

### Say a phrase with both a number and a text ingredient This trigger fires when you say "Ok Google" to the Google Assistant followed by a phrase like "Block time for 'exercise' at 6 PM." \*\*Use the # symbol to specify where you'll say the number ingredient and \$ where you'll say the text ingredient What do you want to say? turn \$ to # Enter a \$ where you want to say the text ingredient and a # where you want to say the What's another way to say it? (optional) switch \$ to # Enter a \$ where you want to say the text ingredient and a # where you want to say the number And another way? (optional) Change \$ to # Enter a \$ where you want to say the text ingredient and a # where you want to say the number What do you want the Assistant to say in response? OK I'll do that for you You can enter a \$ or a # where you want to hear the text or number in the response Language English Create trigger

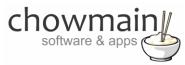

13. Select +that

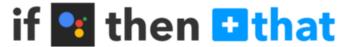

14. Type in **pushover** in the search bar and select **Pushover** 

#### **Choose action service**

Step 3 of 6

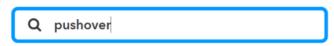

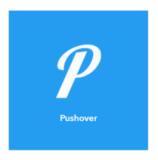

15. It will now prompt you for an action. Select Send a Pushover notification

## Send a Pushover notification

This Action will generate a Pushover notification to your subscribed devices

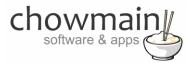

Here you configure the action fields. The Title is used as the primary variable and Message is used as the secondary variable. In this case, we use the following;

**NOTE:** These will be used in Control4 and are case sensitive so, please type them in exactly the same way as you have in Composer.

- 16. Title {{TextField}}
- 17. Message {{NumberField}}
- 18. Device Control4\_IFTTT
- 19. Select Create Action

**Create action** 

20. It will now ask you to review your applet. Once you have confirmed it is right then select the **Finish** 

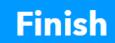

Congratulations you have setup the IFTTT portion. Now you need to setup the composer portion of the code

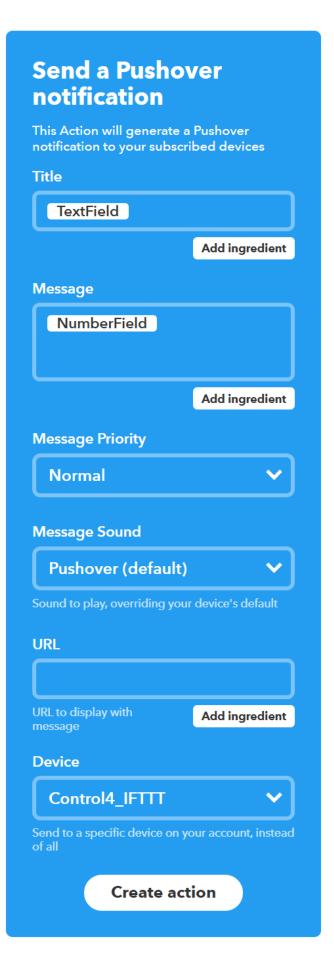

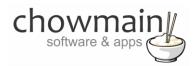

#### **Composer Portion**

- 1. Select the **Programming** Tab
- 2. Under Device Events select the IFTTT Maker Driver
- 3. Click the radio button next to IFTTT Action Detected
- 4. On the Device Actions side select the + symbol next to the IFTTT Maker Device action to expand it

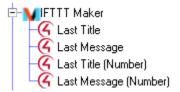

- 5. Highlight Last Title
- 6. Select the Conditionals tab
- 7. Type in the text capture we want to program for. This is the \$ part of Turn \$ to #

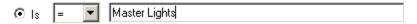

- 8. Drag the **Question mark** over to your script
- 9. In the Device Actions side expand your light

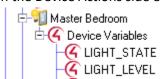

- 10. Select the LIGHT\_LEVEL device variable
- 11. Click the radio button next to Set to value of
- 12. Select IFTTT Maker->Last Message (Number)
  - Set to Value of
    IFTTT Maker->Last Message (Number)

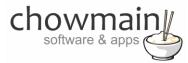

- 13. Drag the **Arrow** over to your script and place it inside the first conditional
  - If Development->IFTTT Maker->Last Title EQUAL TO dim bedroom lights
    Set Master Bedroom->Master Bedroom->PRESET\_LEVEL to the value of IFTTT Maker->Last Message (Number)

Congratulations you have successfully setup the Google Home to dim lights with IFTTT and Control4. Test it out by saying **Ok Google** + the phrase we defined (in this case **Switch master lights to xxx** where xxx is a number between 0 and 100)

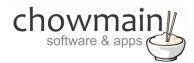

### Example 6 – ADVANCED - Using Google Home to make an announcement over your Control4 connected speakers

This example will say your announcement over Control4 enabled speakers in the home

NOTE: This example requires the use of the Chowmain Advanced Announcements driver for Control4

#### **IFTTT Portion**

- 1. Log in to <a href="https://ifttt.com">https://ifttt.com</a>
- 2. Select the arrow next to your account in the top right corner of the website

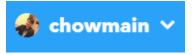

3. Select New Applet

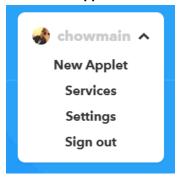

4. Select +this

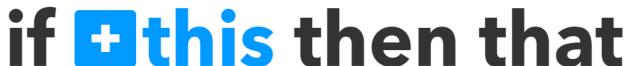

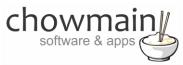

5. Type assist in the search bar and select Google Assistant

#### Choose a service

Step 1 of 6

Q assist

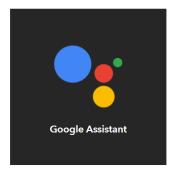

**NOTE:** If prompted press **Connect** and grant IFTTT access to the Google account

6. It will now prompt you for a trigger. Select Say a phrase with a text ingredient

# Say a phrase with a text ingredient

This trigger fires when you say "Ok Google" to the Google Assistant followed by a phrase like "Post a tweet saying 'New high score." \*\*Use the \$ symbol to specify where you'll say the text ingredient

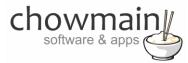

Here you configure the trigger with the prompt that you want to say. The \$ sign is used to capture the text and will be used as a variable later.

In this case we use the following;

- 7. What do you want to say?
  Say this in the home \$
- 8. What's another way to say it?
  Announce this in the home \$
- And another way?Announce the following in the home \$
- 10. What do you want the Assistant to say in response?
  Announcing \$
- 11. Select Create Trigger

Create trigger

### Say a phrase with a text ingredient This trigger fires when you say "Ok Google" to the Google Assistant followed by a phrase like "Post a tweet saying 'New high score." \*\*Use the \$ symbol to specify where you'll say the text ingredient What do you want to say? say this in the home \$ Enter a \$ where you'll say the text ingredient What's another way to say it? (optional) announce this in the home \$ Enter a \$ where you'll say the text ingredient And another way? (optional) announce the following in the home \$ Enter a \$ where you'll say the text ingredient What do you want the Assistant to say in response? Announcing \$ You can enter a \$ where you want to hear the text ingredient in the response Language **English** Create trigger

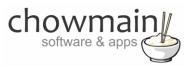

12. Select +that

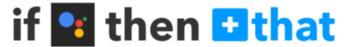

13. Type in **pushover** in the search bar and select **Pushover** 

#### **Choose action service**

Step 3 of 6

| Q pushover |
|------------|
|------------|

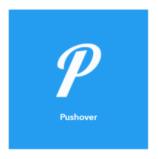

14. It will now prompt you for an action. Select Send a Pushover notification

# Send a Pushover notification

This Action will generate a Pushover notification to your subscribed devices

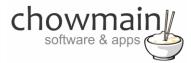

Here you configure the action fields. The Title is used as the primary variable and Message is used as the secondary variable. In this case, we use the following;

**NOTE:** These will be used in Control4 and are case sensitive so, please type them in exactly the same way as you have in Composer.

15. Title

**Announcement** 

16. Message {{TextField}}

17. Device Control4\_IFTTT

18. Select Create Action

Create action

19. It will now ask you to review your applet. Once you have confirmed it is right then select the **Finish** 

**Finish** 

Congratulations you have setup the IFTTT portion. Now you need to setup the composer portion of the code

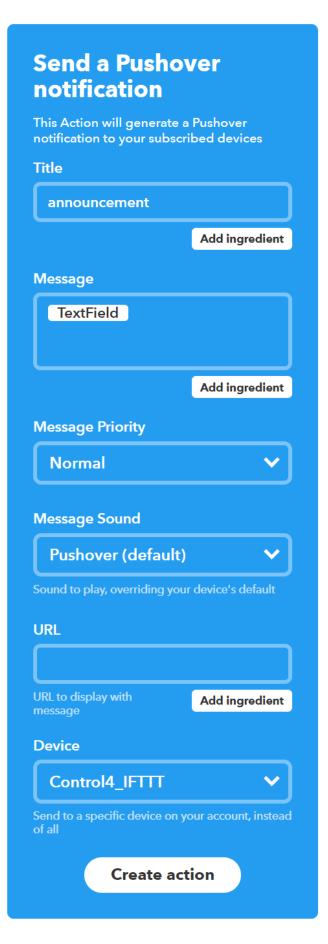

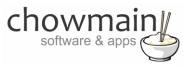

#### **Composer Portion**

**NOTE:** This portion assumes that you have already installed and configured the Chowmain Advanced Announcements driver as per the Advanced Announcements installation guide in particular the section labelled **Creating an announcement**.

- 1. Select the Programming Tab
- 2. Under Device Events select the IFTTT Maker Driver
- 3. Click the radio button next to IFTTT Action Detected
- 4. On the Device Actions side select the + symbol next to the IFTTT Maker Device action to expand it

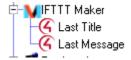

- 5. Highlight Last Title
- 6. Select the Conditionals tab
- 7. Type in the title we set earlier (in this case it was announcement)

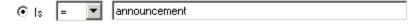

- 8. Drag the Question mark over to your script
- 9. On the Device Actions side highlight the Advanced Announcements driver
- 10. Click the radio Button labelled Device Specific Command
- 11. Select the text to speech service you want to use (in this case we're using VoiceRSS)

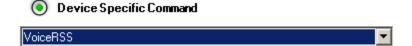

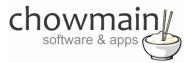

12. In the Text to Convert dropdown select IFTTT Maker->Last Message

| Text To Convert              | IFTTT Maker->Last Message   ▼ |  |  |
|------------------------------|-------------------------------|--|--|
|                              |                               |  |  |
| 13. Select the Voice/Languag | ge you want to use            |  |  |

English (Australia)

14. Set the speed of the voice (we recommend 0)

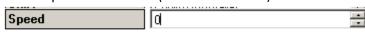

15. Drag the arrow into the conditional in your script. It should look similar to this (note that it is indented this means it will fire if the conditional is true)

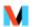

Voice

**IFTTT Action Detected** 

If Development->IFTTT Maker->Last Title EQUAL TO announcement
Convert IFTTT Maker->Last Message to speech using www.voicerss.org with voice English (Australia) at speed 0

- 16. On the events side of the screen select the **Advanced Announcements** driver
- 17. Select the event WAV file Created
- 18. Under the actions side select the **Announcement** action
- 19. Select Advanced Announcement from the Announcements list
- 20. Drag the green arrow into the script section

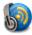

**WAV file Created** 

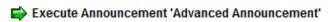

Congratulations you have successfully setup the Google Home to make announcements through your Control4 connected speakers. Test it out by saying **Ok Google** + the phrase we defined (in this case **say this in the home xxx** where xxx is the desired phrase you want read out over your speakers).

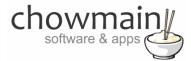

#### **Example 7 - Tell Control4 to route Google Chromecast to another room**

This example will show you how to utilize a Google Home, a single Google Chromecast device with a multi channel amplifier and have it route to different rooms dynamically.

NOTE: This guide assumes that you have already configured the Google Chromecast device and have it connected to a multi channel amplifier

#### **IFTTT Portion**

- 1. Log in to <a href="https://ifttt.com">https://ifttt.com</a>
- 2. Select the arrow next to your account in the top right corner of the website

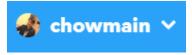

3. Select **New Applet** 

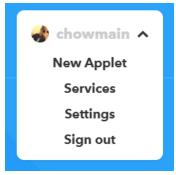

4. Select +this

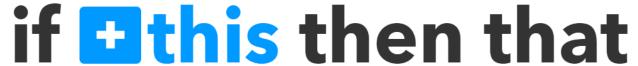

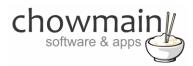

5. Type assist in the search bar and select Google Assistant

#### Choose a service

Step 1 of 6

| Q a | assist |  |  |
|-----|--------|--|--|

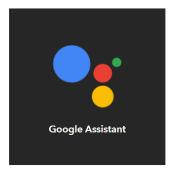

**NOTE:** If prompted press **Connect** and grant IFTTT access to the Google account

6. It will now prompt you for a trigger. Select Say a phrase with a text ingredient

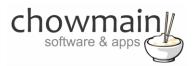

# Say a phrase with a text ingredient

This trigger fires when you say "Ok Google" to the Google Assistant followed by a phrase like "Post a tweet saying 'New high score." \*\*Use the \$ symbol to specify where you'll say the text ingredient

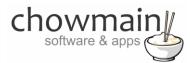

Here you configure the trigger with the prompt that you want to say. The \$ sign is used to capture the text and will be used as a variable later.

In this case we use the following;

- What do you want to say?Set music to play in \$
- 8. What's another way to say it?
  Make my music play in \$
- And another way?
   OK playback of music is now set to \$
- 10. What do you want Assistant to say in response?
  OK playback of music is now set to \$
- 11. Select Create Trigger

Create trigger

### Say a phrase with a text ingredient This trigger fires when you say "Ok Google" to the Google Assistant followed by a phrase like "Post a tweet saying 'New high score." \*\*Use the \$ symbol to specify where you'll say the text ingredient What do you want to say? set music to play in \$ Enter a \$ where you'll say the text ingredient What's another way to say it? (optional) make my music play in \$ Enter a \$ where you'll say the text ingredient And another way? (optional) change music to play in \$ Enter a \$ where you'll say the text ingredient What do you want the Assistant to say in response? OK playback of music is now set You can enter a \$ where you want to hear the text ingredient in the response Language **English** Create trigger

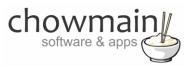

12. Select +that

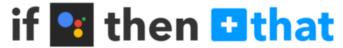

13. Type in **pushover** in the search bar and select **Pushover** 

#### **Choose action service**

Step 3 of 6

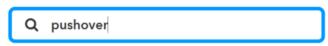

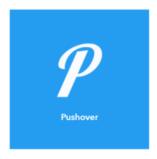

14. It will now prompt you for an action. Select **Send a Pushover notification** 

## Send a Pushover notification

This Action will generate a Pushover notification to your subscribed devices

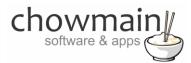

Here you configure the action fields. The Title is used as the primary variable and Message is used as the secondary variable. In this case, we use the following;

**NOTE:** These will be used in Control4 and are case sensitive so, please type them in exactly the same way as you have in Composer.

15. Title

Set room

16. Message {{TextField}}

17. Device

Control4\_IFTTT

18. Select Create Action

**Create action** 

19. It will now ask you to review your applet. Once you have confirmed it is right then select the **Finish** 

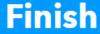

Congratulations you have setup the IFTTT portion. Now you need to setup the composer portion of the code

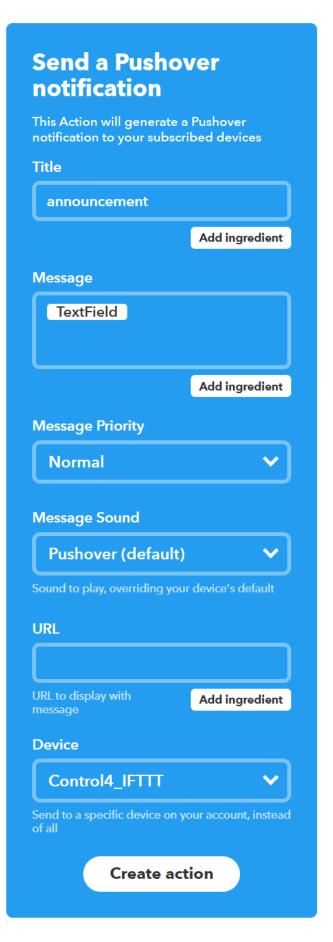

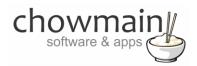

#### **Composer Portion**

- 1. Add the Chromecast no control driver in from the online database and make the relevant binding to your multi channel amplifier
- 2. Select the Agents tab
- 3. Select Variables
- 4. Select Add

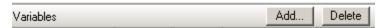

- 5. Type a name for the variable e.g. Cast Room
- 6. Set the Variable Type to String

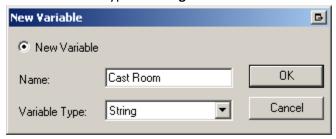

- 7. Select the **Programming** Tab
- 8. Under Device Events select the IFTTT Maker Driver
- 9. Click the radio button next to IFTTT Action Detected
- 10. On the Device Actions side select the + symbol next to the IFTTT Maker Device action to expand it

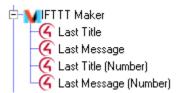

- 11. Highlight Last Title
- 12. Select the Conditionals tab
- 13. Type in the title we set earlier (in this case it was set channel)

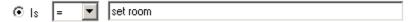

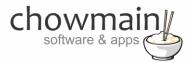

- 14. Drag the Question mark over to your script
- 15. Expand the Variables Action by pressing the + button
- 16. Select the variable we created earlier e.g. Cast Room
- 17. Click the radio button next to Set to Value of
- 18. In the drop down box select IFTTT Maker -> Last Message
  - Set to Value of

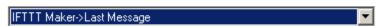

19. Drag the green arrow over the question mark and drop it. The action will indent which signifies that it will only fire when the condition is true

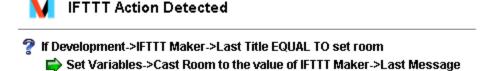

- 20. On the events side select your amplifier
- 21. Select the Audio input that the Chromecast is connected to in the drop down box

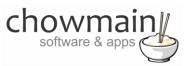

22. Select Starts Sensing Audio

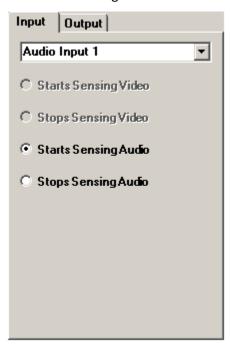

- 23. On the Cast Room variable select Conditionals
- 24. Type in the room name you want to check for

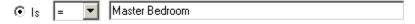

- 25. Drag in the **question mark** into the script
- 26. Select the room in the action side
- 27. Click on Select an Audio Source and select the Chromecast

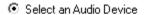

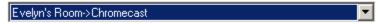

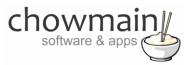

28. Drag and drop the green arrow on top of the question mark

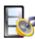

#### When audio starts being sensed on Audio Input 1

🥊 If Variables->Cast Room EQUAL TO Master Bedroom

Select the Chromecast as the audio source in Master Bedroom

🧖 If Variables->Cast Room EQUAL TO Evelyn's Bedroom

Select the Chromecast as the audio source in Evelyn's Room

**NOTE:** Repeat steps 8 – 28 for each room you want to set

29. Do the same but for the Stops Sensing Audio and to perform a Room Off

Congratulations you have successfully setup the Google Home to utilise a single Chromecast to playback in multiple rooms. Test by saying **Ok Google. Make my music play in xxx** where xxx is the room name. After that test by telling Google to cast audio to that Chromecast